# *ANEXO B - SOFTWARE APLICATIVO – PCPT7*

# *Anexo B: Software Aplicativo para parametrização, monitoração.*

Revisão: 02

 Software Aplicativo – É um programa para parametrização e monitoração para a linha de relés PCPT7. O programa permite a configuração de todas as unidades de proteção e medições do relé. A Pextron fornece *gratuitamente* o software aplicativo para os relés PCPT7.

# **1 - Procedimento de instalação do programa**

Para instalar o programa aplicar o seguinte procedimento:

**Nota:** as telas de referência foram geradas no Microsoft Windowns XP<sup>®</sup> Service Pack 3.

**a)** copiar para o computador a pasta PCPT7 do CD do relé. A pasta contém o manual de operação e programa aplicativo.

**b)** Localizar a pasta correspondente ao modelo do relé e executar o arquivo *setup.exe* para iniciar a instalação do programa.

### **Notas:**

- $\checkmark$  Configuração mínima necessária: O sistema operacional exigido é o Windowns XP® ou superior e o computador deve ter o Microsoft.NET Framework 2.0 ou superior instalado.
- $\checkmark$  A pasta sinalizada com SI corresponde à versão small install do programa sem o pacote de Framework. Utilizar para atualização de versão.
- $\checkmark$  A pasta sinalizada com  $\Box$  corresponde à versão install do programa com o pacote de Framework. Utilizar quando for a primeira instalação.
- Desinstalar a versão atual do aplicativo, antes de qualquer atualização. Caso não realize a desinstalação não se permite a atualização. Ver Procedimento de Desinstalação do Programa a seguir.

# **b1 - Procedimento de desinstalação do programa**

- Clique em **iniciar** na barra de ferramenta do Windows;
- $\checkmark$  selecione "Painel de Controle".
- $\checkmark$  Selecione "Programas Desinstalar um programa".
- $\checkmark$  Basta selecionar o arquivo a ser desinstalado;
- $\checkmark$  clique em "Desinstalar ou alterar um programa" conforme mostra a figura 1;
- Confirmar a desinstalação do programa clicando em "OK".

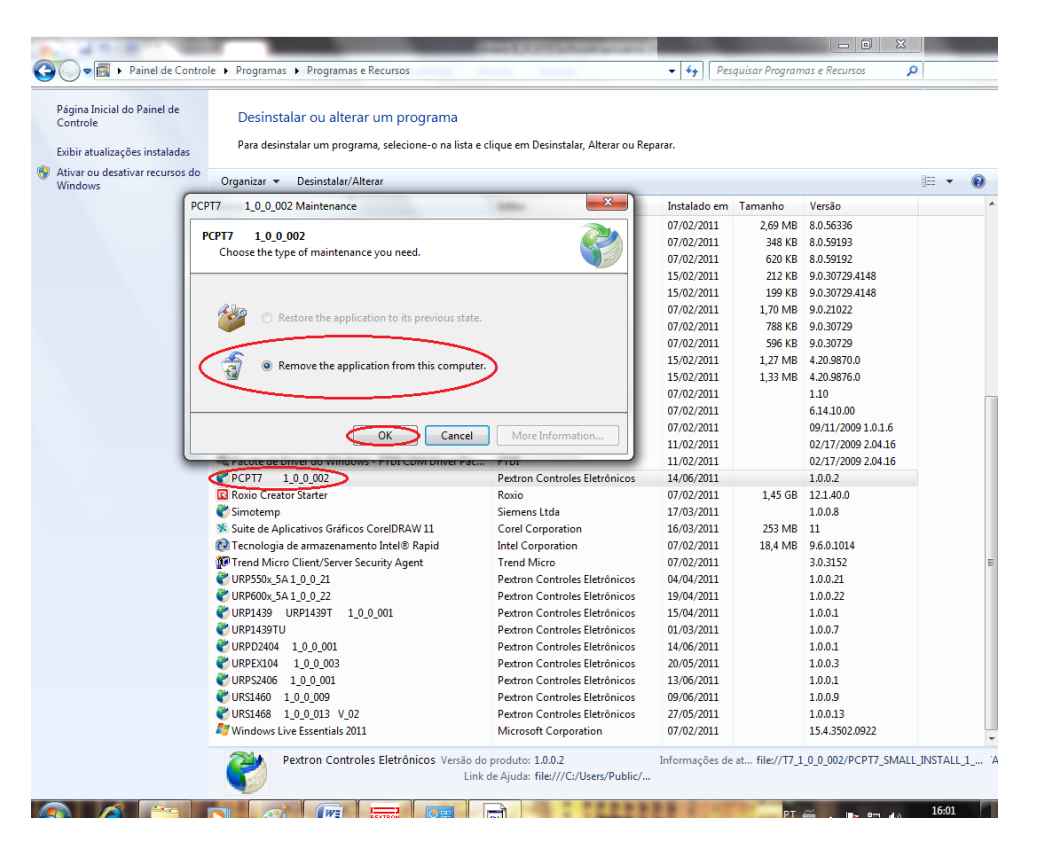

 **Figura 1: Desinstalação do programa**

**c) Confirmar a instalação do programa através do botão** *Instalar*.

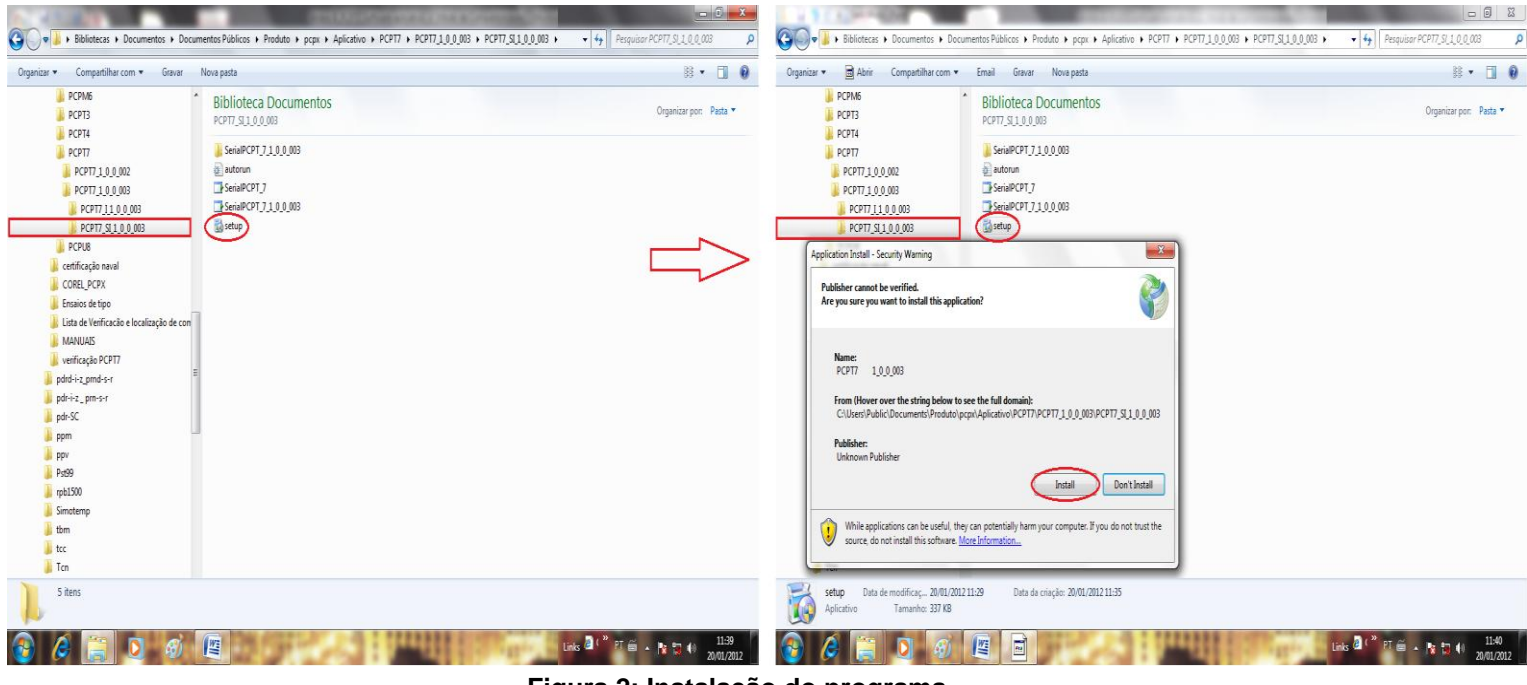

**Figura 2: Instalação do programa**

## **d) TERMO DE RESPONSABILIDADE**

Para utilização do Software basta ler com atenção do Termo de Responsabilidade e aceitar o termo de compromisso conforme figura 3.

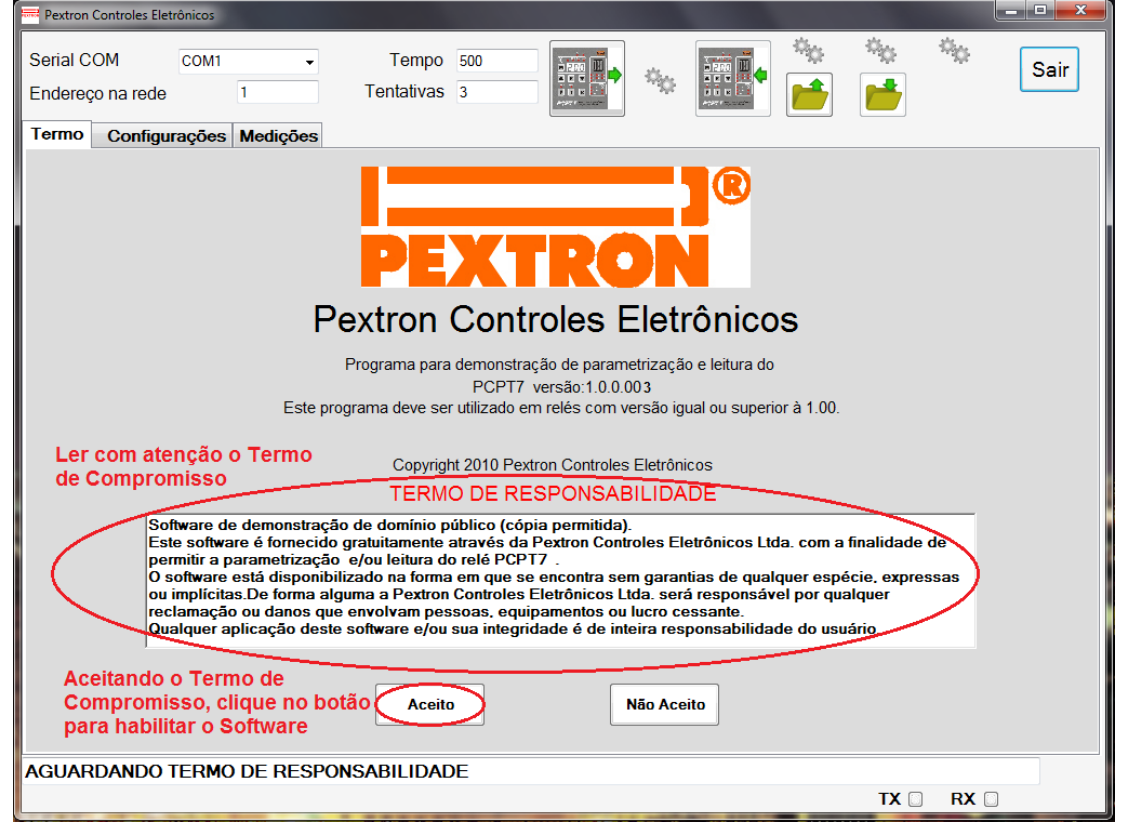

**Figura 3: Termo de Responsabilidade**

**e)** Criar atalho na área de trabalho para o programa aplicativo. Acessar através do caminho no Windows: **<** Iniciar **> <** Todos os programas **> <** Pextron Controles Eletrônicos **> <** PCPT7 1\_0\_0\_003 **> <** Enviar para **> <** Área de trabalho (criar atalho) **>**. Ver figura 4.

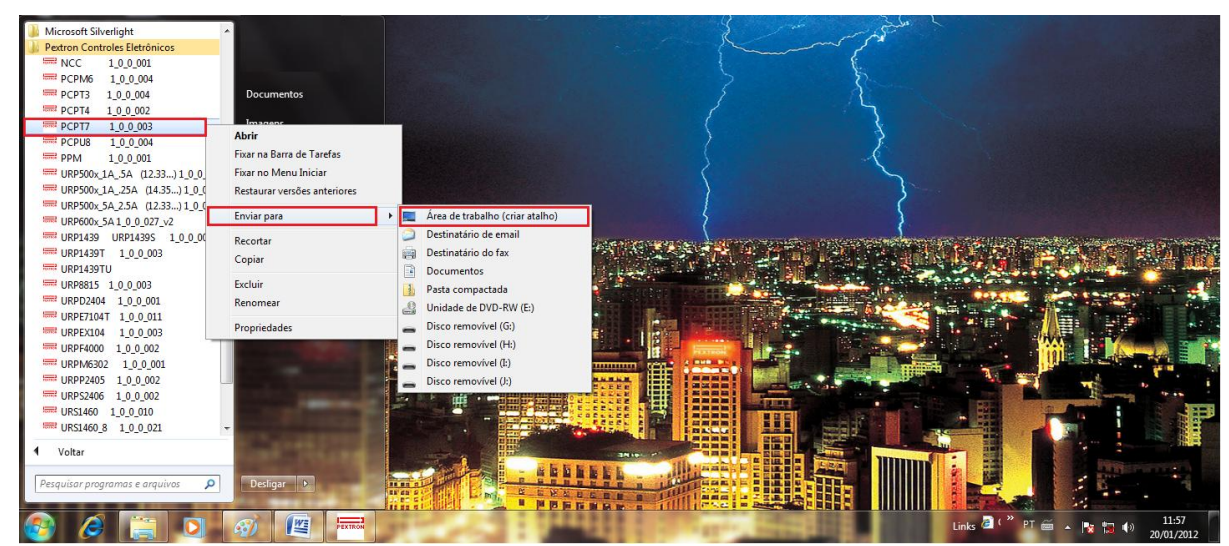

**Figura 4: Atalho**

Após instalação é criada uma pasta "*Pextron Controles Eletrônicos"* em "*Todos os programas"* do windows. Para utilizar o software acione o ícone com o logo da Pextron identificado com o nome do relé (exemplo: PCPT7 1\_0\_0\_003).

O arquivo gerado na utilização do programa são gravados na pasta do relé em C:\Pextron com a extensão:

Registro de configuração do Relé .rco

### **Tabela 1: Extensão do arquivo**

#### **2 – Telas do Aplicativo**

#### **2.1 - Configurações**

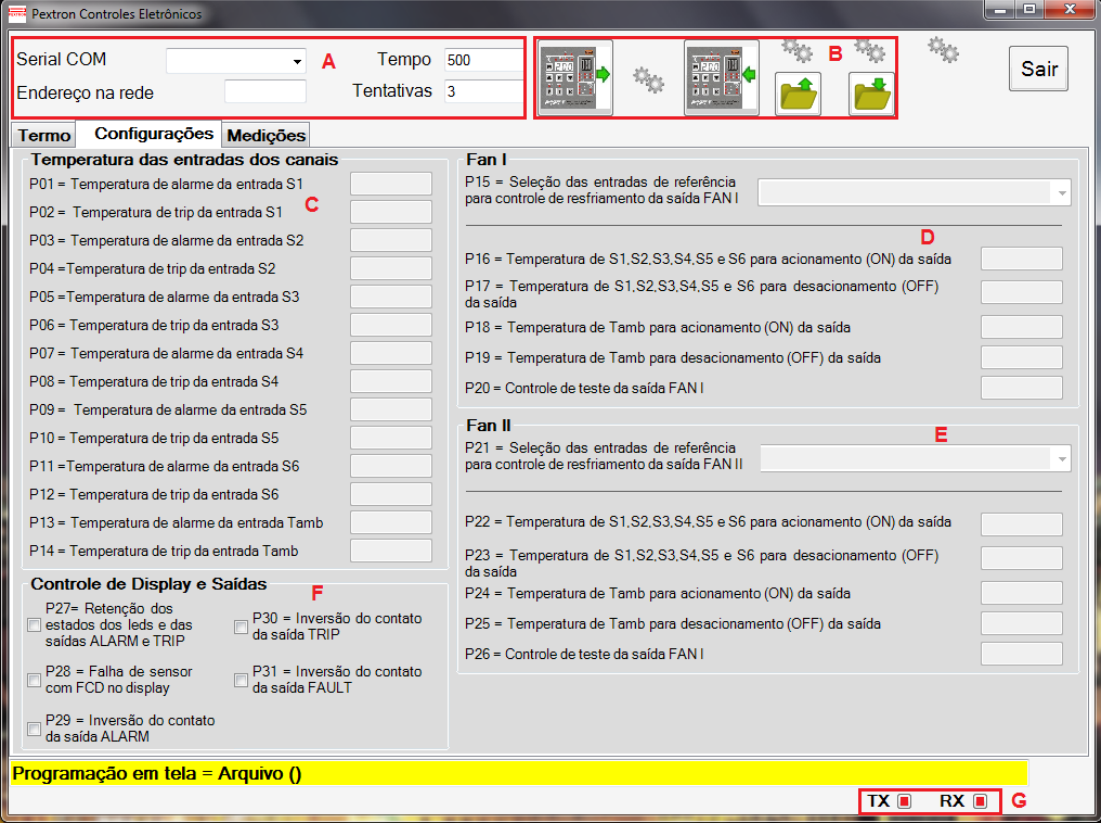

#### **Figura 5: Configuração**

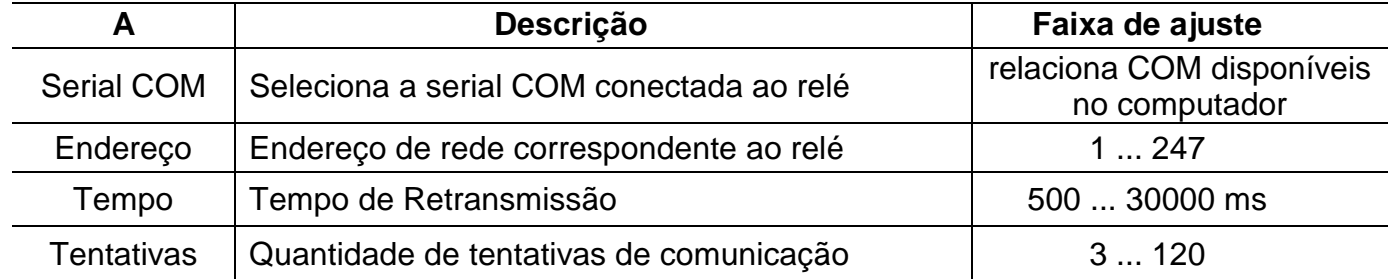

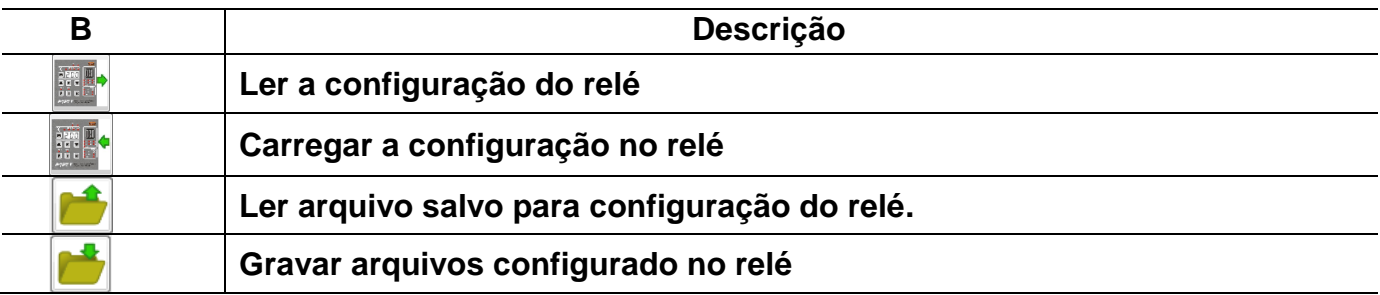

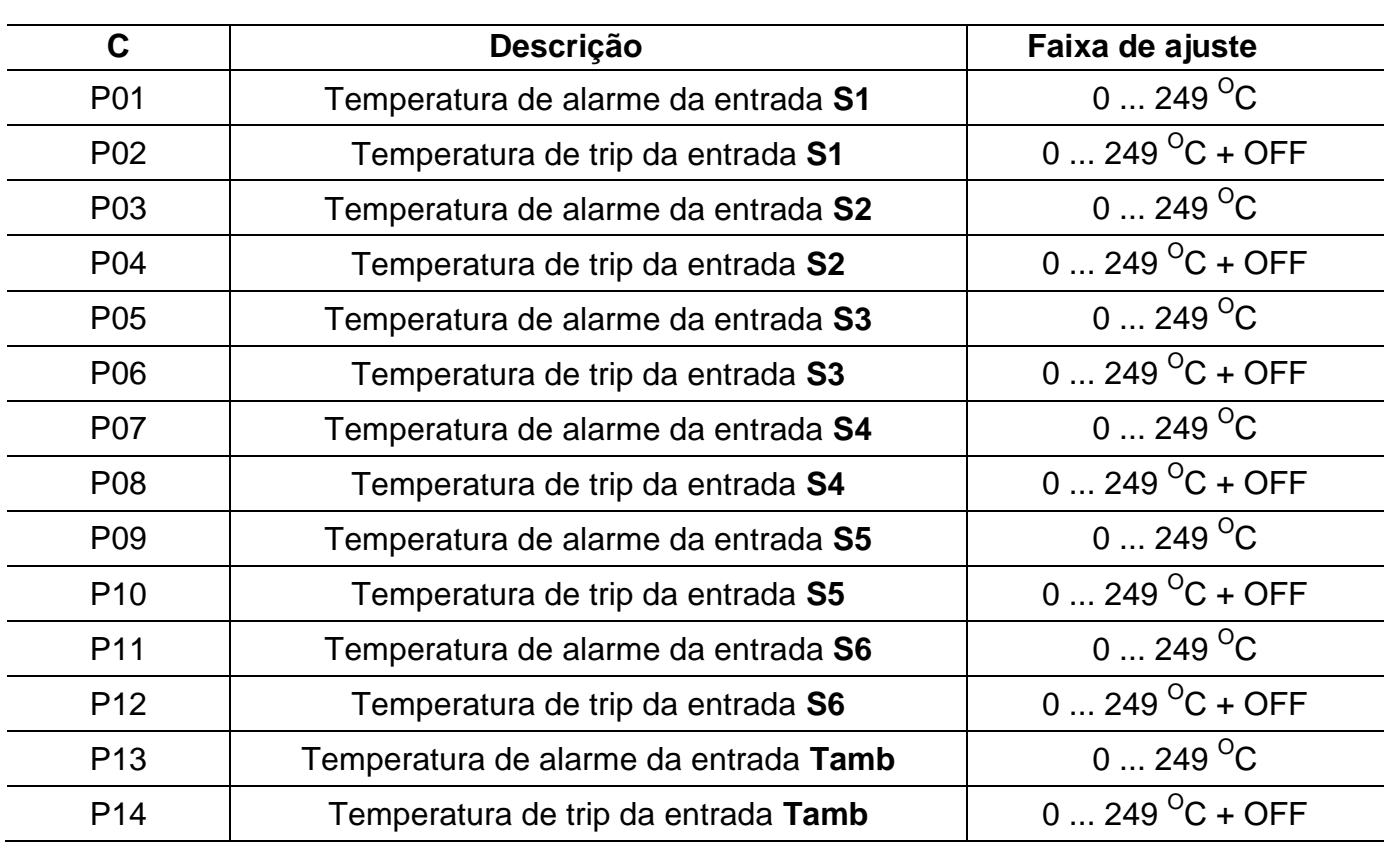

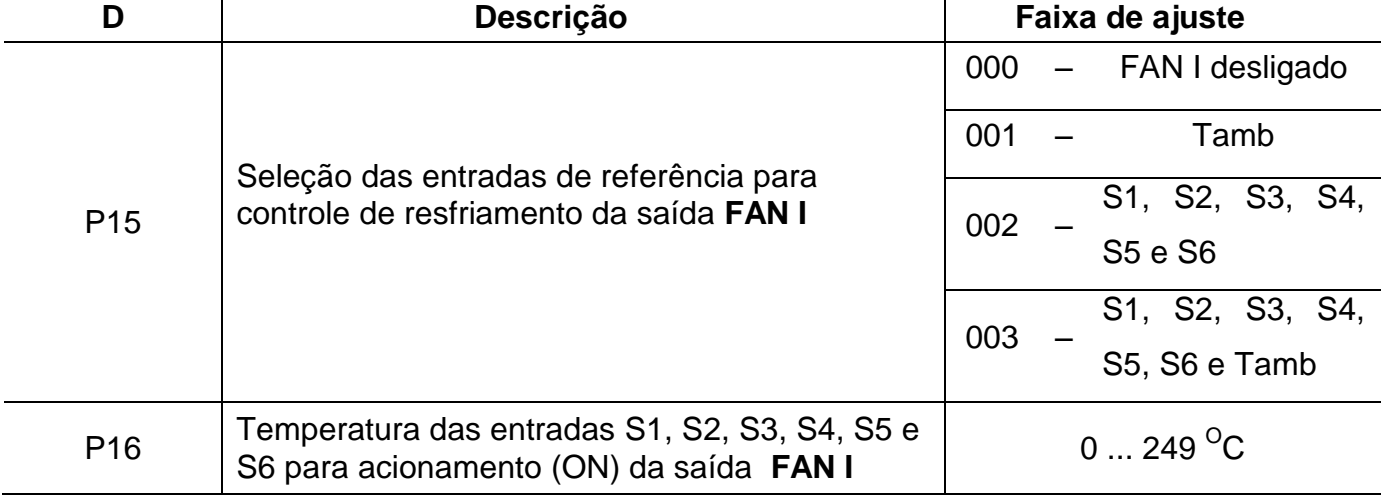

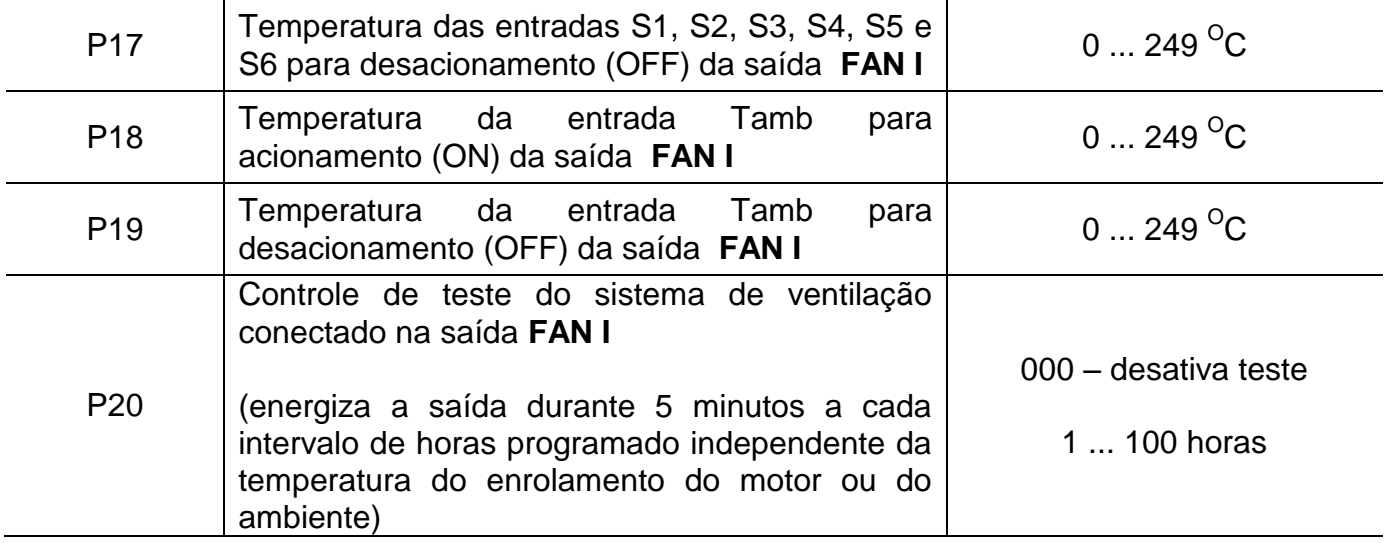

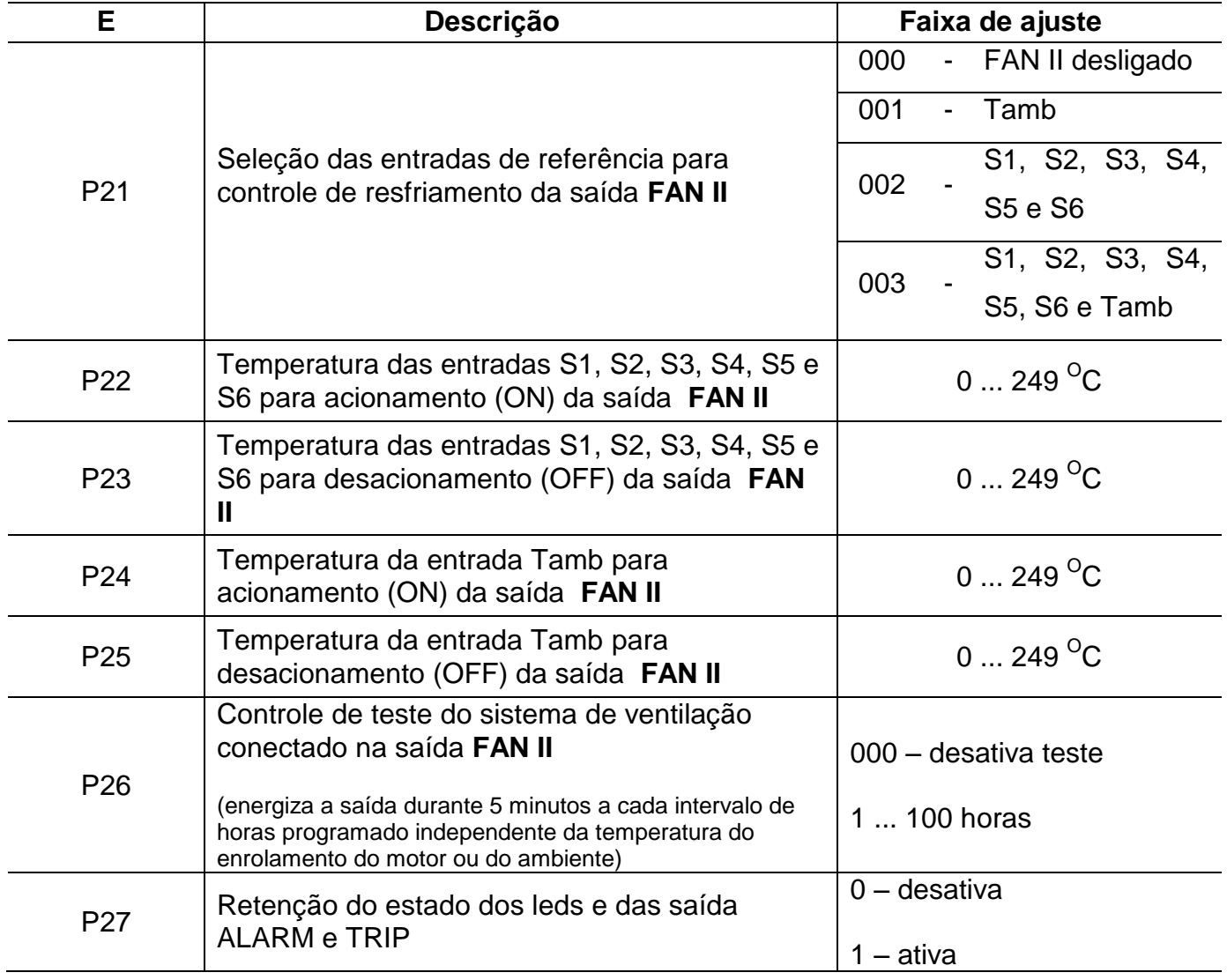

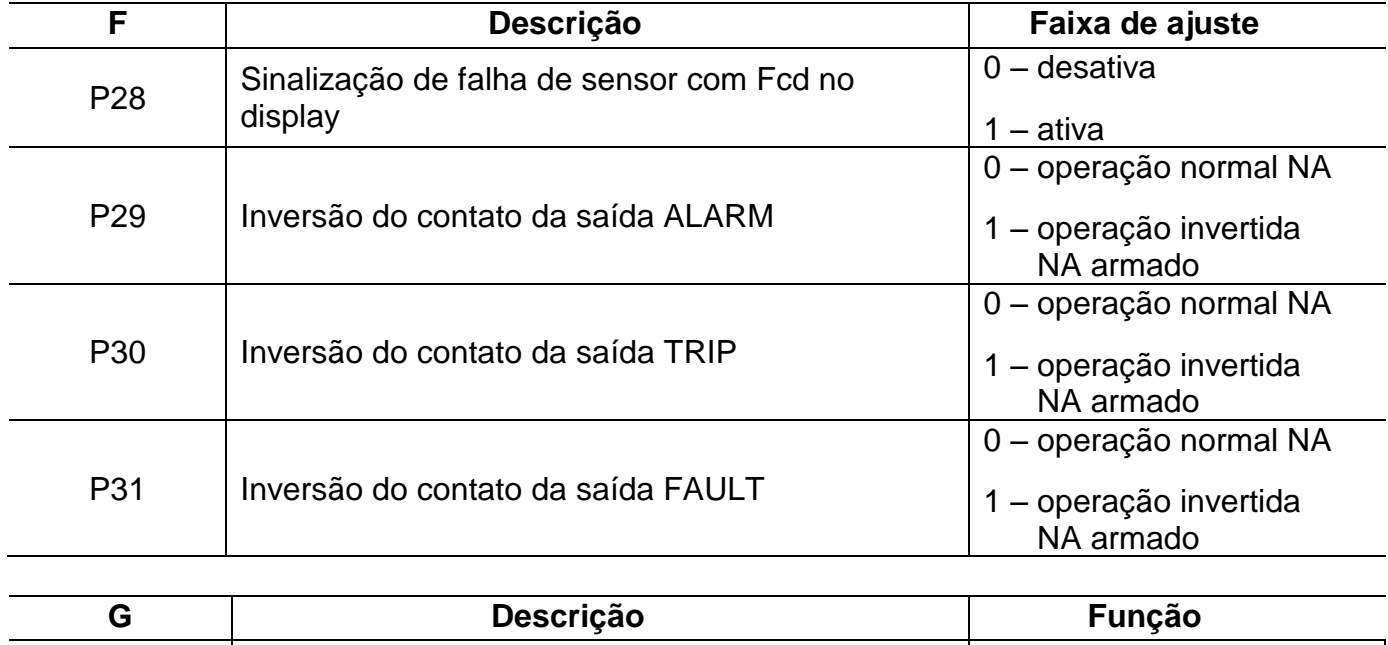

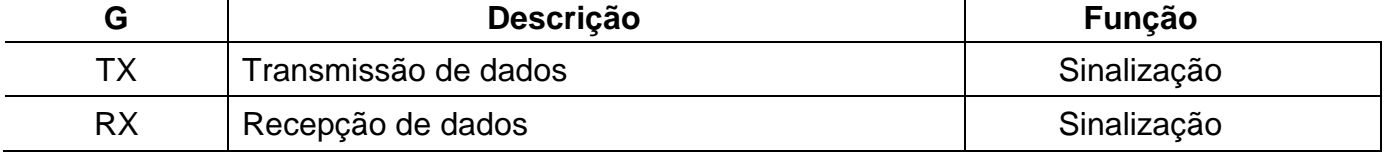

# **2.3 – Medições**

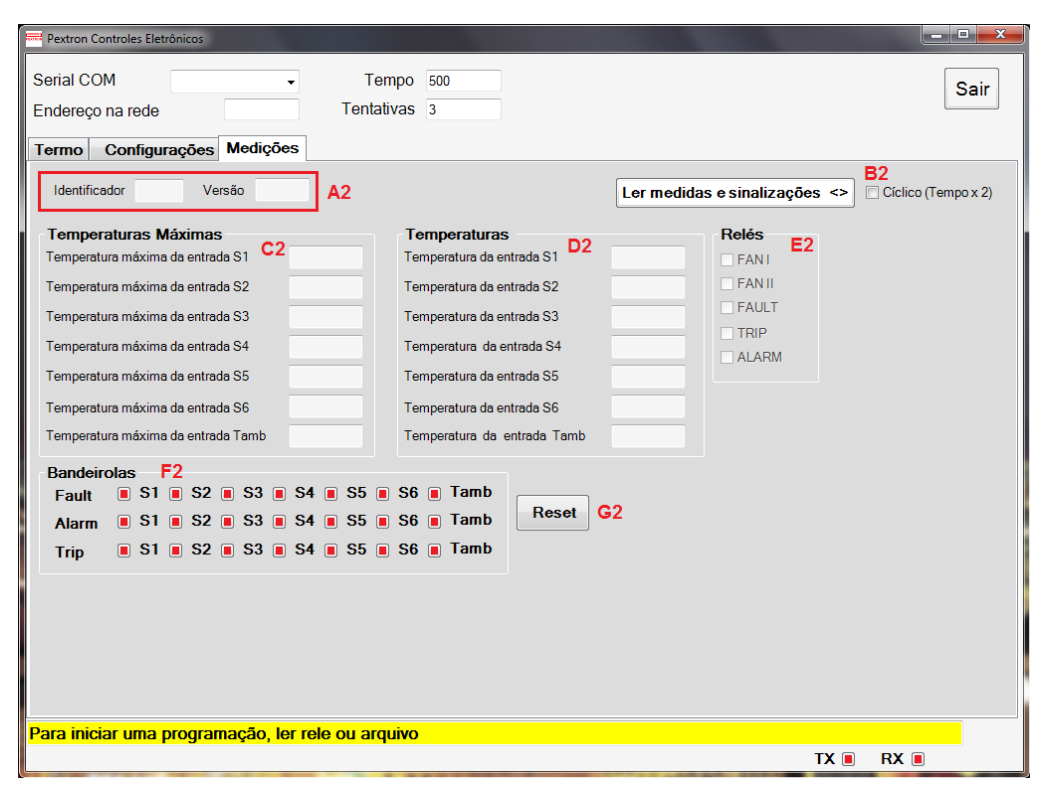

#### **Figura 9: Medições**

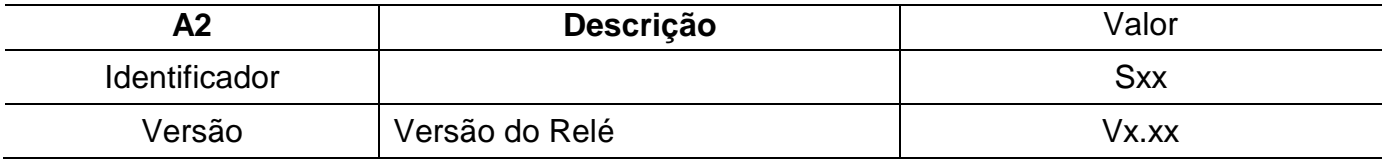

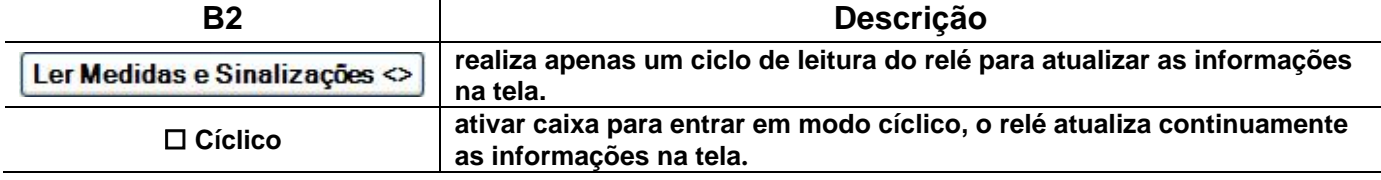

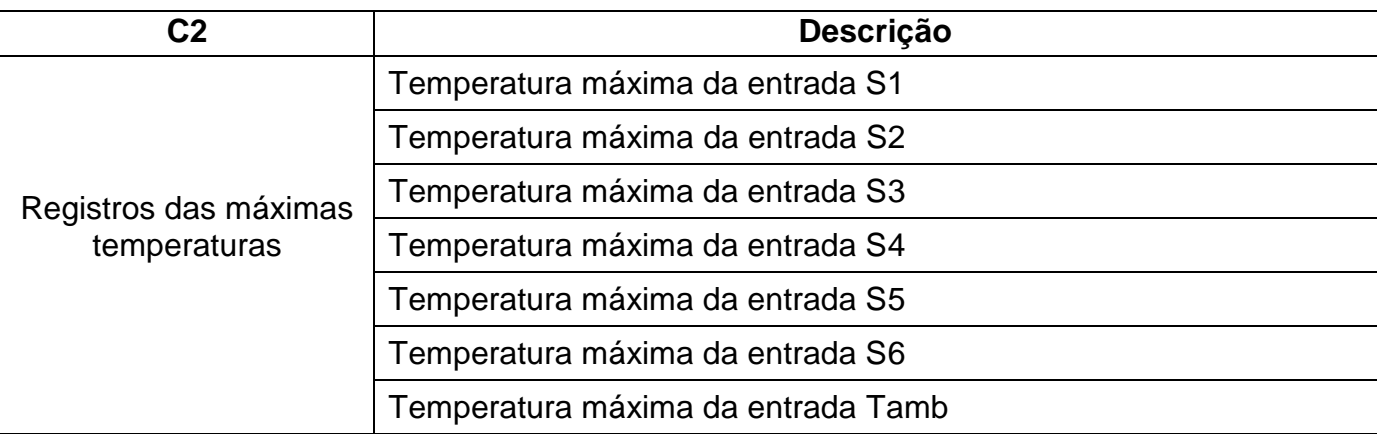

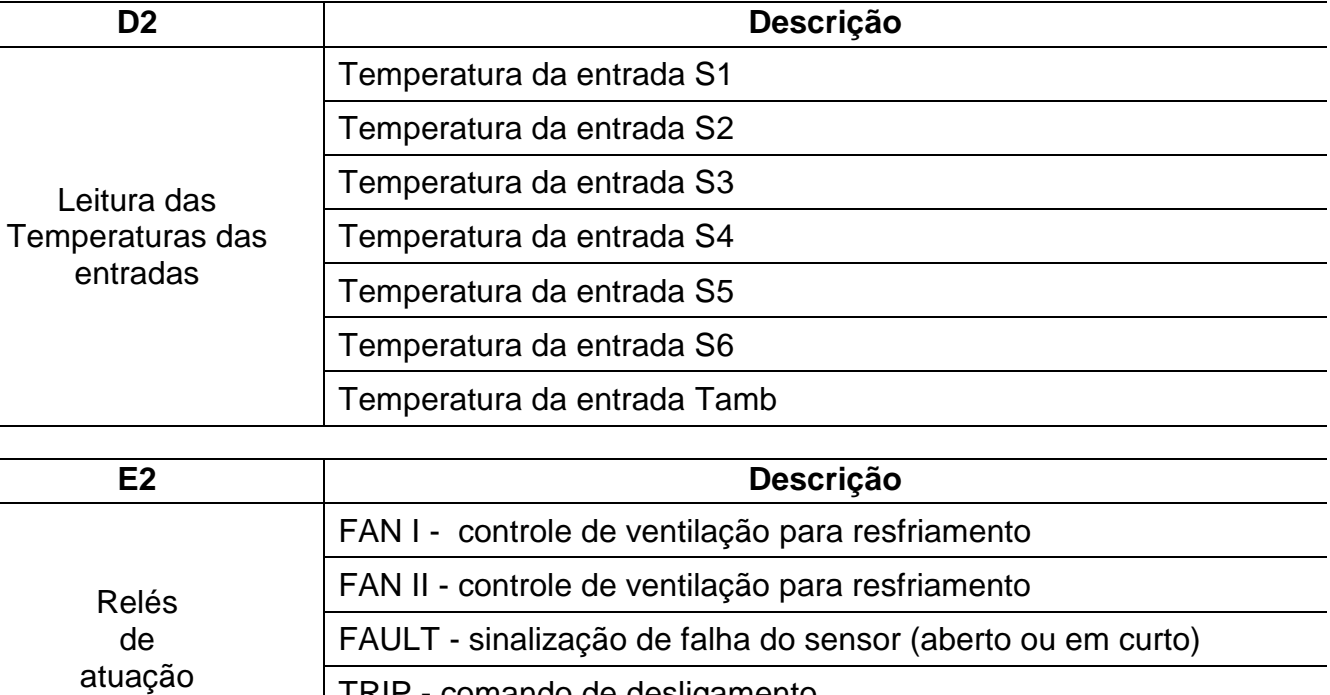

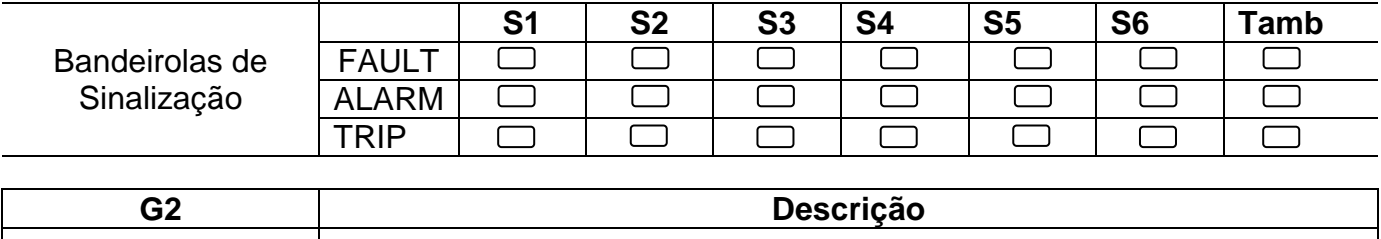

 $\Box$ 

TRIP - comando de desligamento

ALARM - comando para alarme

**F2 Descrição**

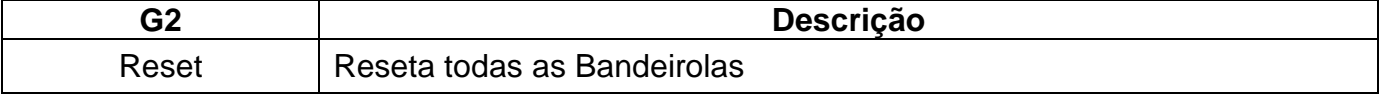

 $\overline{\phantom{0}}$ 

 $\overline{\phantom{a}}$